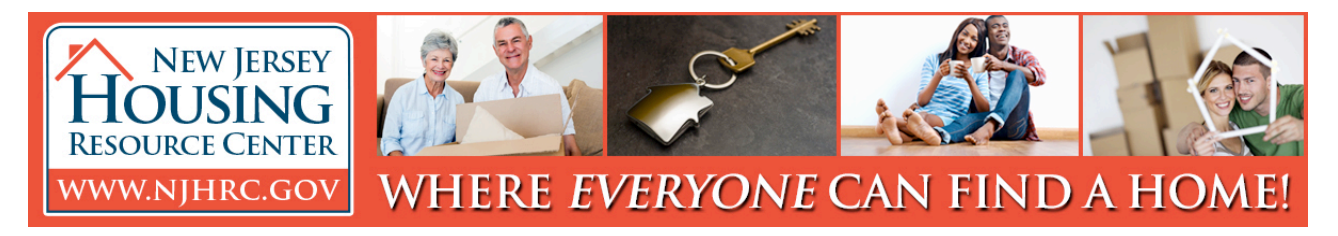

# **How to List Properties on NJHRC.gov**

## **Step 1**

Go to **www.NJHRC.gov** and click the "LIST HOUSING" tab.

## **Step 2**

Click the "Already Registered? Login here" button. On the next screen, enter your username and password. Next, you will see your personal welcome page.

## **Step 3**

Click the Add Property tab.

#### **Step 4**

Under "Add new rental listing in:" choose NJ

from the drop-down menu. Click the "Add Listing" button.

#### **Step 5**

Choose the city where your property is located.

## **Step 6**

You will see a listing form. **Required fields** are marked with a blue asterisk. Other fields are optional, but list as much information as possible for a more appealing listing.

## **Listing Notes**

• **Street Address Line 1**: Enter the street name and number on this line.

• **Address Line 2** is for apartment or unit numbers, details like "first-floor unit," and for any promotional messages.

• **MONTHLY Rent Type** is a required field, but fill in details for **only one** of the rent types. For most properties, this will be "Standard Monthly Rent."

• Fields at the bottom of the form let you type in comments and describe special property features and amenities.

• **Public Contact Information for This Listing**: If you need to add a contact other than the default contact, enter the appropriate name and number in the "Add a New Contact" line.

## **Tips for Multifamily Properties!**

- If adding a property in a new complex or multi-unit building, add the name of the complex in the section following the property address (leave BLANK if this does not apply).
- This allows you to list the total number of available units or **clone** the unit for easy listing of other bedroom or unit types.
- These features can be accessed **after** you have added details for the first unit and clicked the "Click Here to Update Property" button.

## **Step 7**

Click the "Click Here to Update Property" button to save the information you have listed.

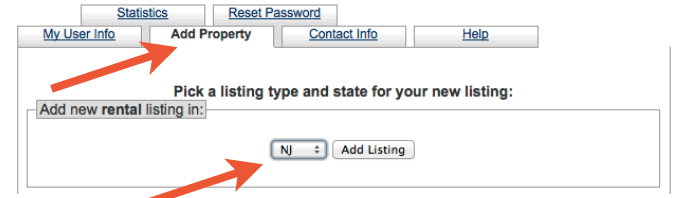